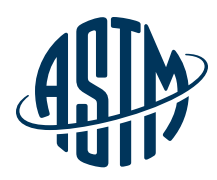

# ASTM COMPASS®

# Your Portal for Standards, Testing, Learning & More

# Quick Reference Guide

Thank you for subscribing to ASTM Compass<sup>®</sup> — an easy-to-use solution for accessing, managing and sharing technical information organization-wide.

Combining proven industry standards and technical publications with intuitive management tools, ASTM Compass enables you tackle mission-critical work with a greater expertise, speed and efficiency.

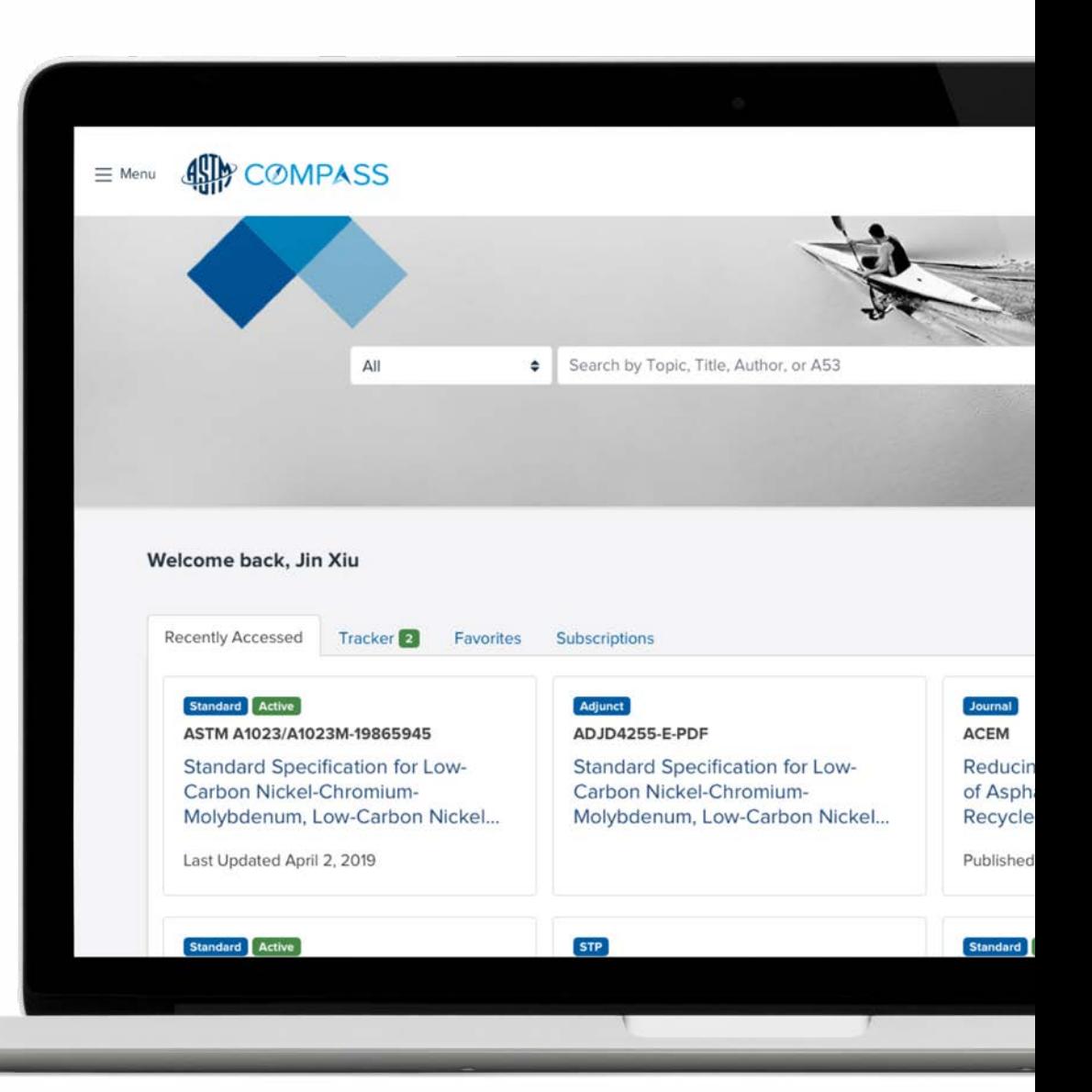

[compass.astm.org](http://compass.astm.org)

#### Table of Contents

- Accessing ASTM Compass with a Shared Login
- Accessing ASTM Compass with an Individual Login
- Using ASTM's Books and Journals
- Historical, Withdrawn Standards, Translated Standards or Work Items
- Downloading a Standard
- HTML View of Standards
- Comparing Changes between Active and Prior Versions of Standards
- 9 Creating a Note Within a Document and Alerts
- Creating Groups
- Editing Groups
- Videos
- Support

#### Accessing Compass **Accessing Compass 3** with a Shared Login

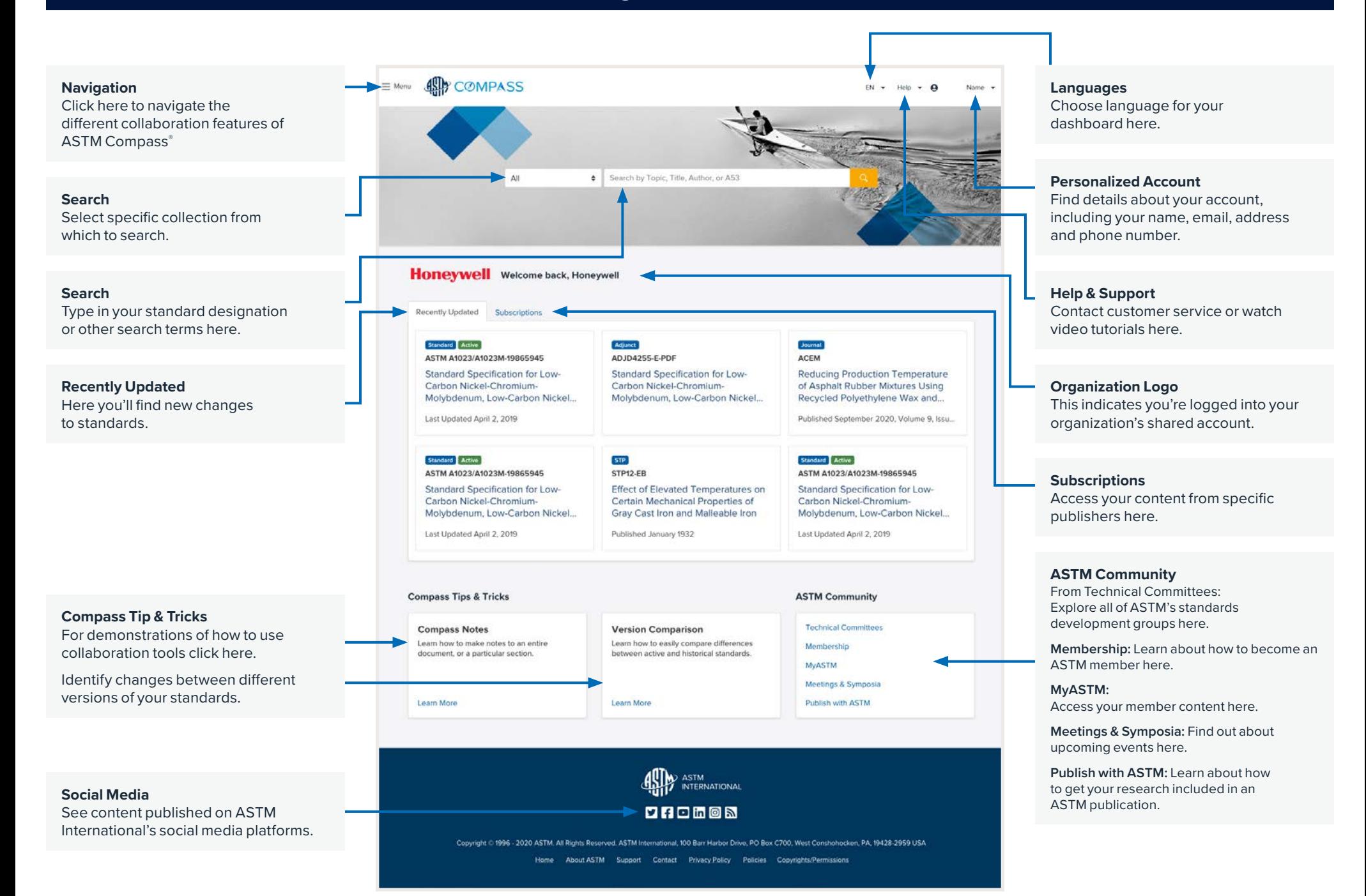

#### Accessing Compass **Accessing Compass** For questions, comments, or suggestions please contact 4 with an Individual Login

For questions, comments, or suggestions please contact sales[@astm.org](mailto:lpalmer%40astm.org?subject=ASTM%20Compass%C2%AE%20Question) | tel +1.877.909.ASTM | [compass.astm.org](http://compass.astm.org)

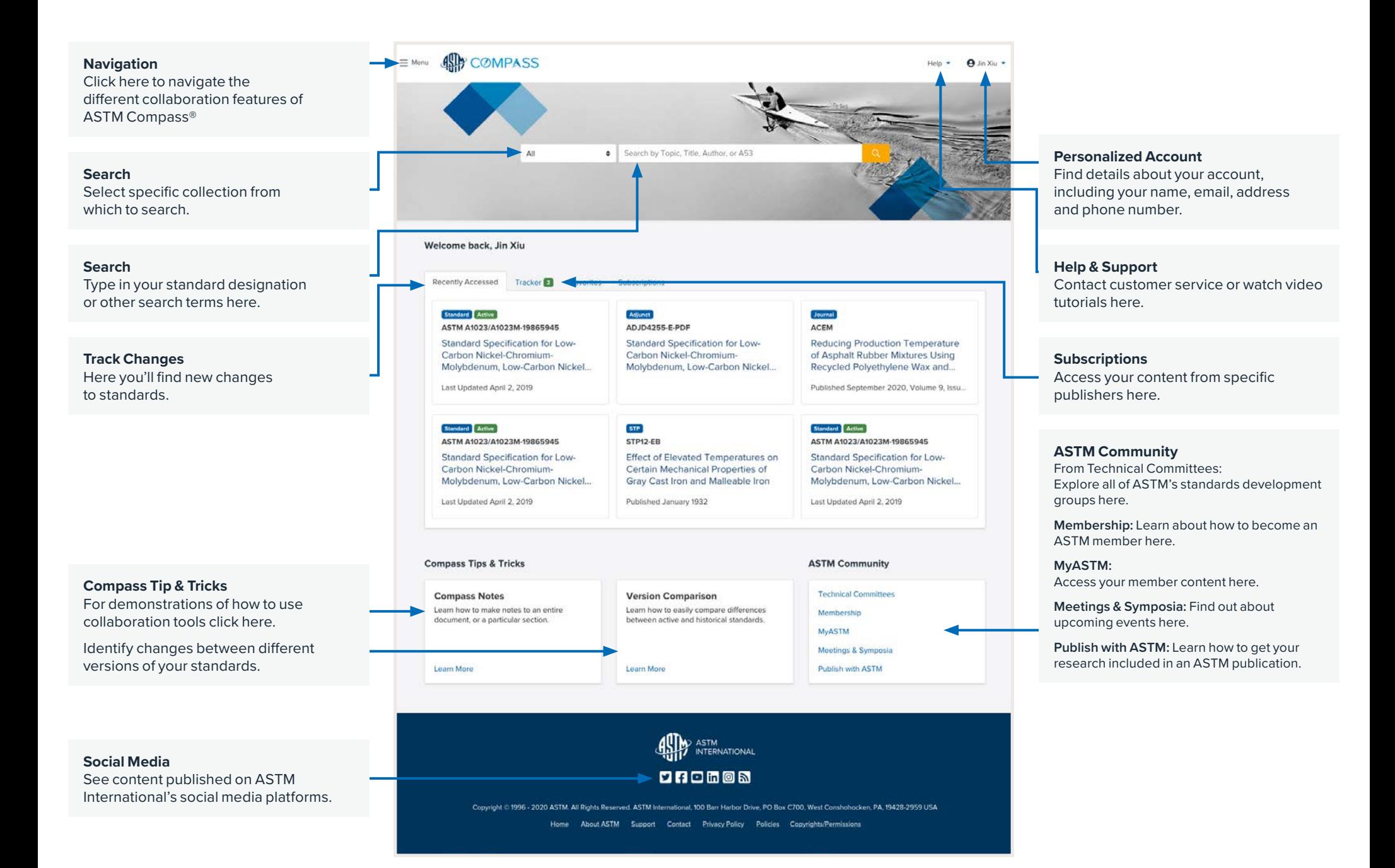

## Using ASTM Books and Journals

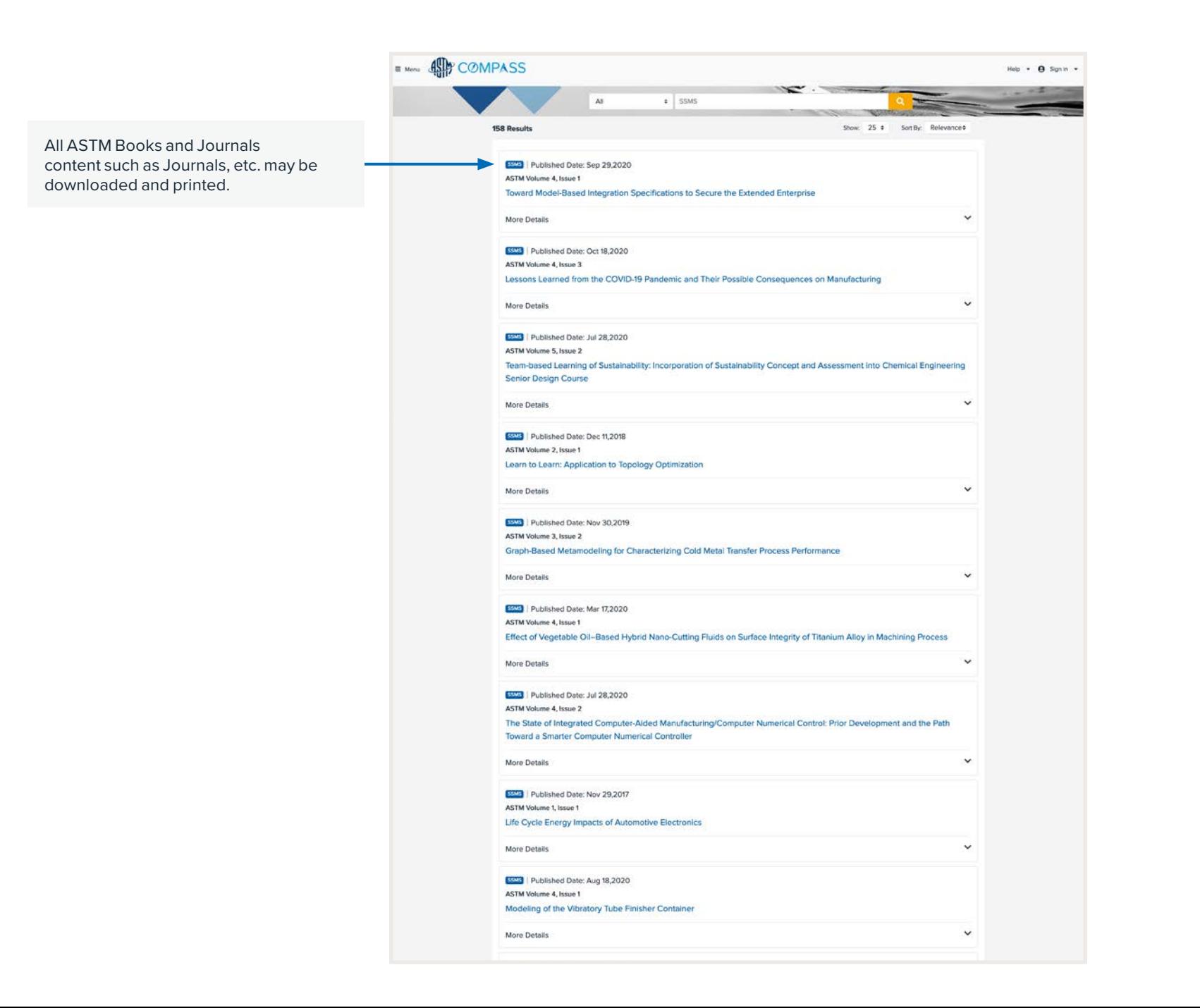

#### Historical, Withdrawn, or Translated For questions, comments, or suggestions please contact 6 Standards and Work Items

Search results will indicate whether the document is active, historical, or withdrawn. You'll notice these labels above the document title.

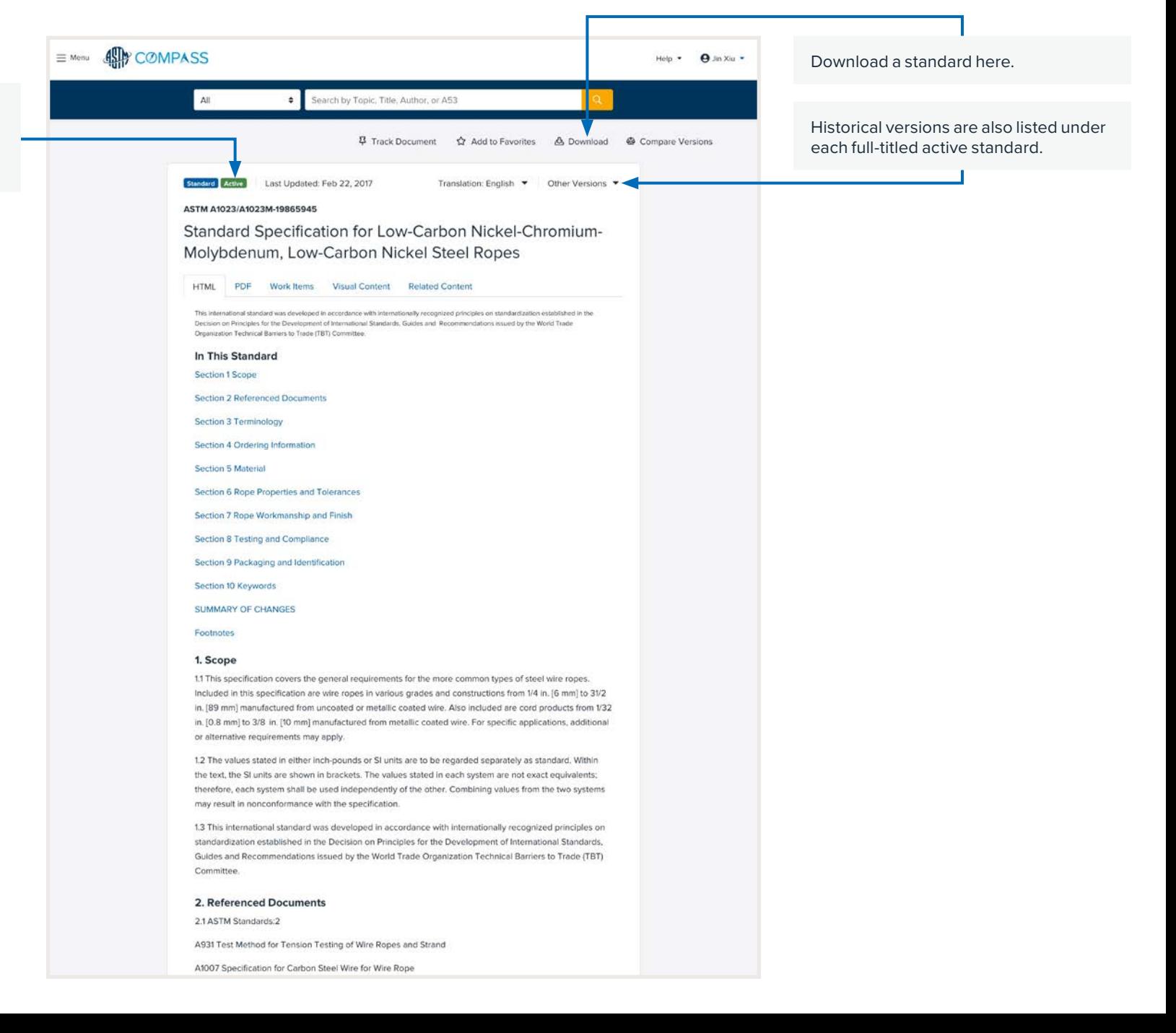

7

Use the HTML view of a document when you prefer to view the text larger than is provided in the typeset PDF view of the document. With both types of documents, you may download a copy to your device.

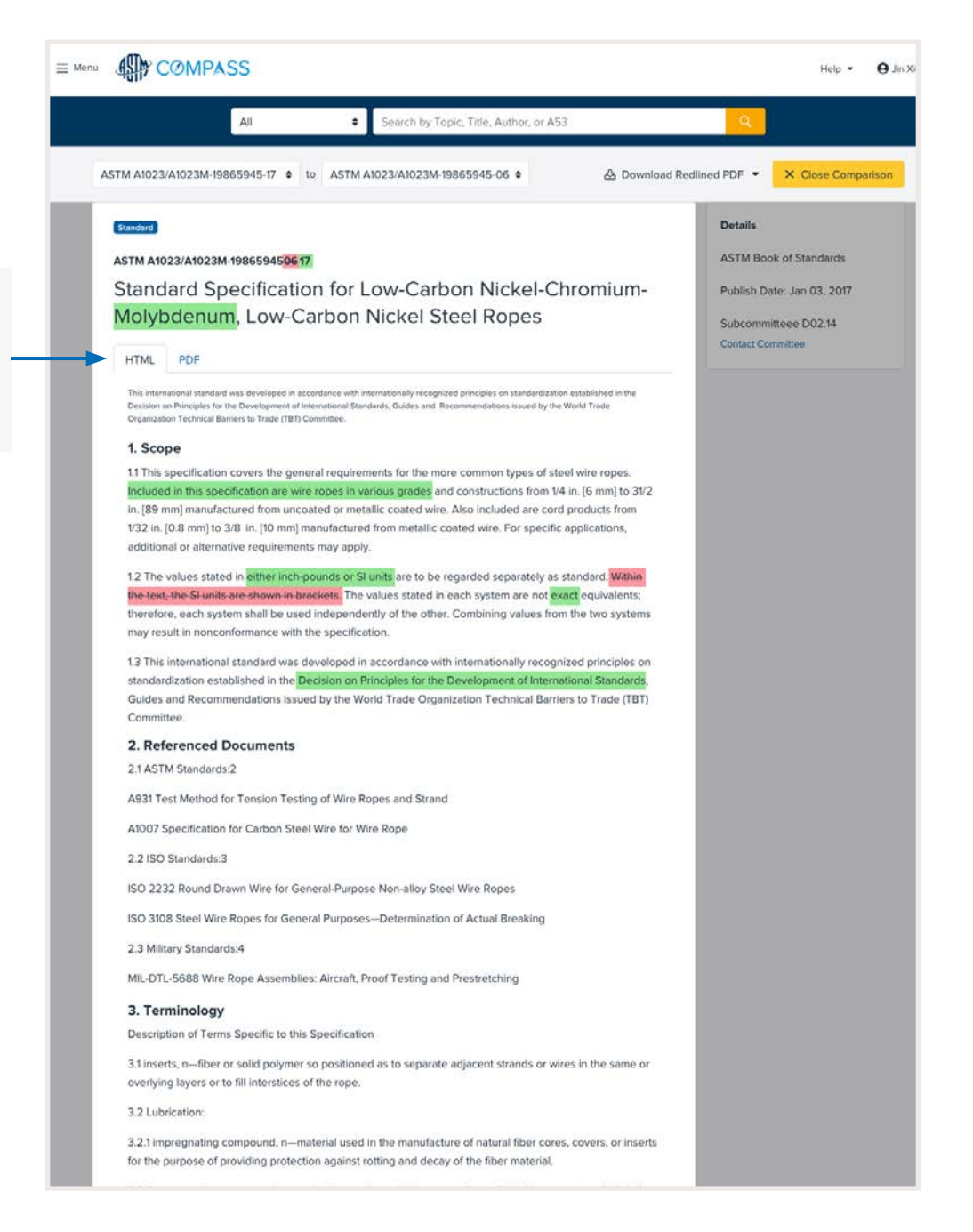

#### Comparing Changes Between Active For questions, comments, or suggestions please contact 8 and Prior Versions of Standards

Select two versions of a document to compare, choose "compare" and the results will appear on the page. You can always choose "edit" to change the compared version. You'll quickly identify new additions to a document as indicated by the green highlighted text. Pink highlighted text with a strikethrough let you know what text has been removed in the newest version of a standard.

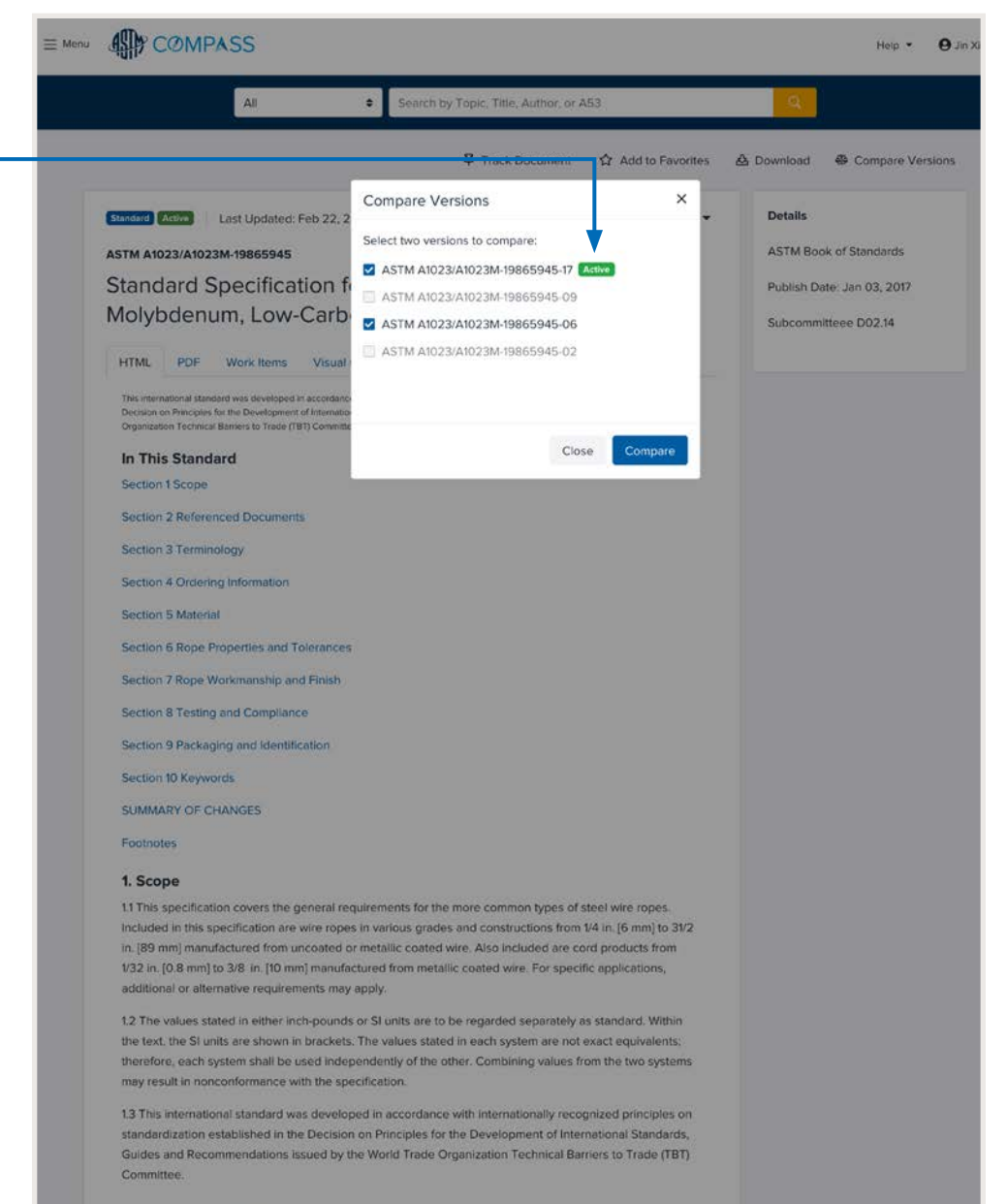

2. Referenced Documents 2.1 ASTM Standards:2

#### Create a Note Within a Document For questions, comments, or suggestions please contact 9 and Alerts

Stay informed of revisions to a standard by selecting the push pin icon that says "Track Document" in the upper left-hand corner of the screen.

- › Create or modify alerts.
- › Track new and revised standards.
- › Track content or customize your list of standards.
- › Track content from Other Publishers.

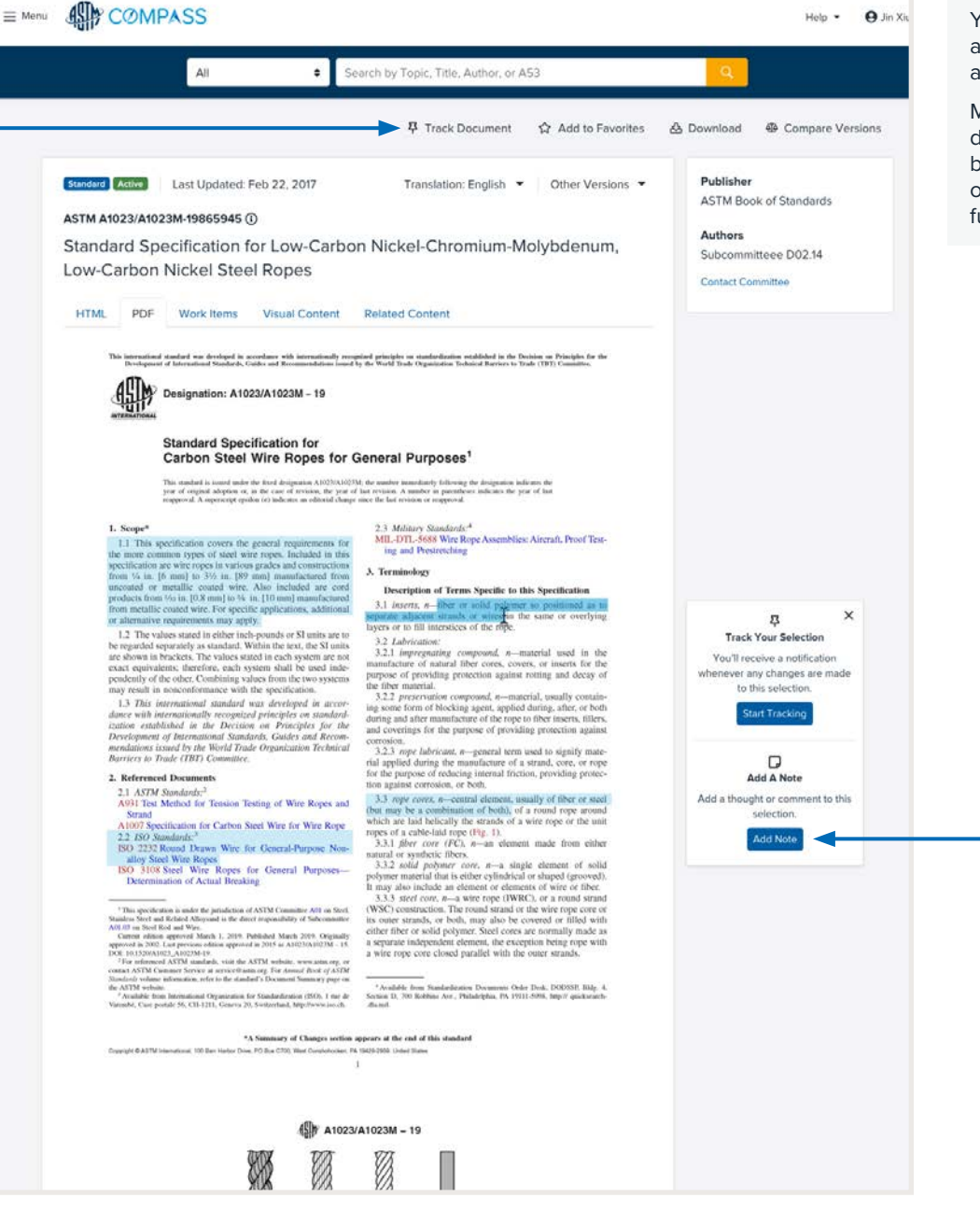

You must be logged into your individual account in order to make and save a note.

Make important annotations in your PDF documents using the notes tool. You will be able to make a note in any section of the document. This tool does not function in an HTML view of a document. **49 COMPASS** 

 $\equiv$  Menu

 $EN - Help - \Theta$ 

Name:

To share documents and notes with more than one person at your organization, you may want to create a group. Follow these steps to select which people to add as members to your group.

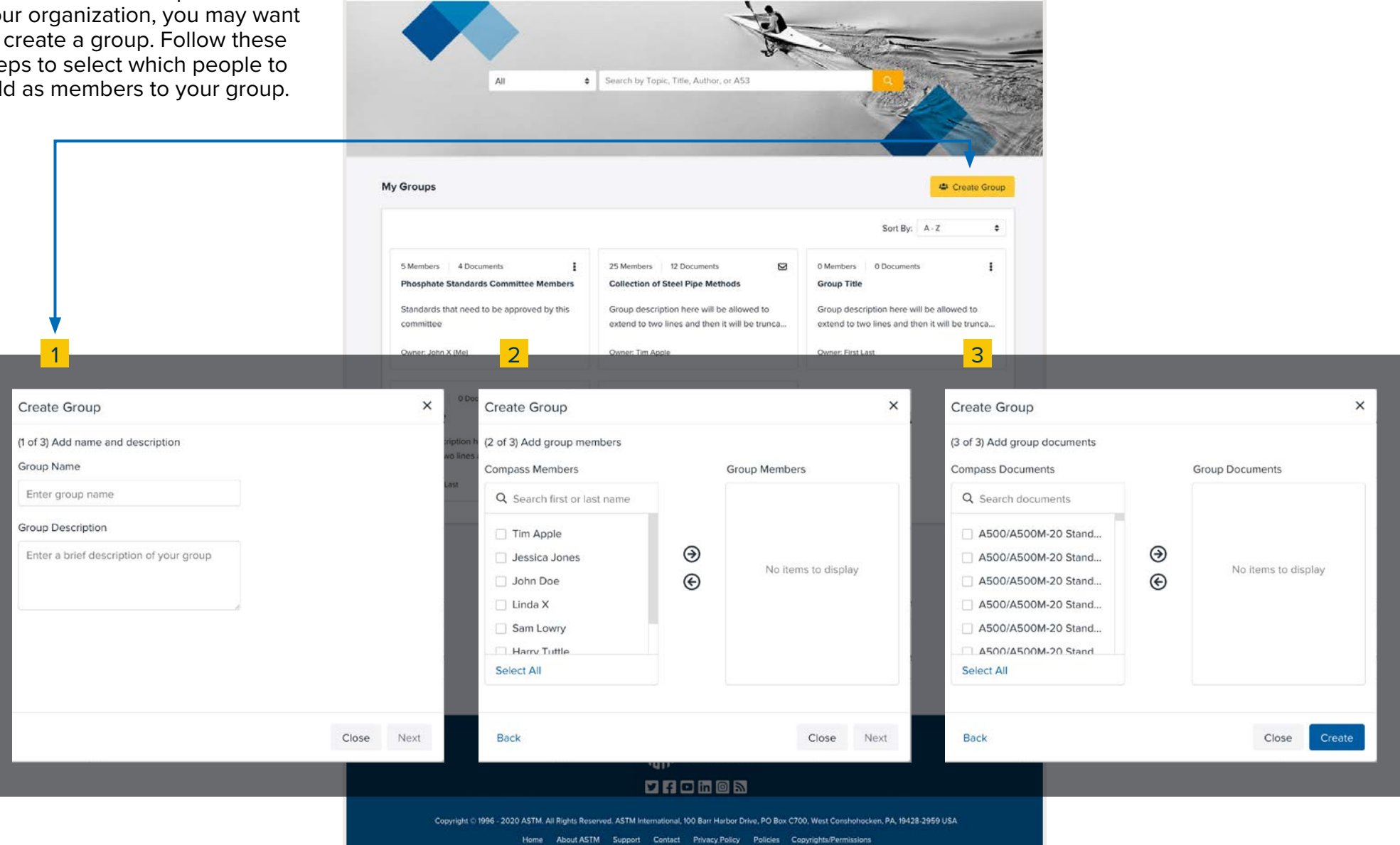

![](_page_10_Picture_40.jpeg)

## Videos and Support

Many standards have instructional videos demonstrating proper execution of test methods.

If a test method contains a video, there will be a tab underneath the title that reads "Video Content."

![](_page_11_Picture_4.jpeg)

Additional guidance can be found in **Video Tutorials** and **More Resources** in the **Help** tab.

![](_page_12_Picture_0.jpeg)

![](_page_12_Picture_1.jpeg)

Have additional questions, concerns or suggestions? sales@astm.org | tel +1.877.909.2786

ASTM Technical Support support@astm.org tel +1.877.909.2786 (USA & Canada) tel 001-610-832-9578 (International)